*MS Teams – instrukcja*

## **1. DOŁĄCZ DO SPOTKANIA**

Uruchom i zaloguj się do programu Teams. W sekcji kalendarza znajdziesz planowane spotkanie. Na rysunku oznaczone czerwonym kolorem.

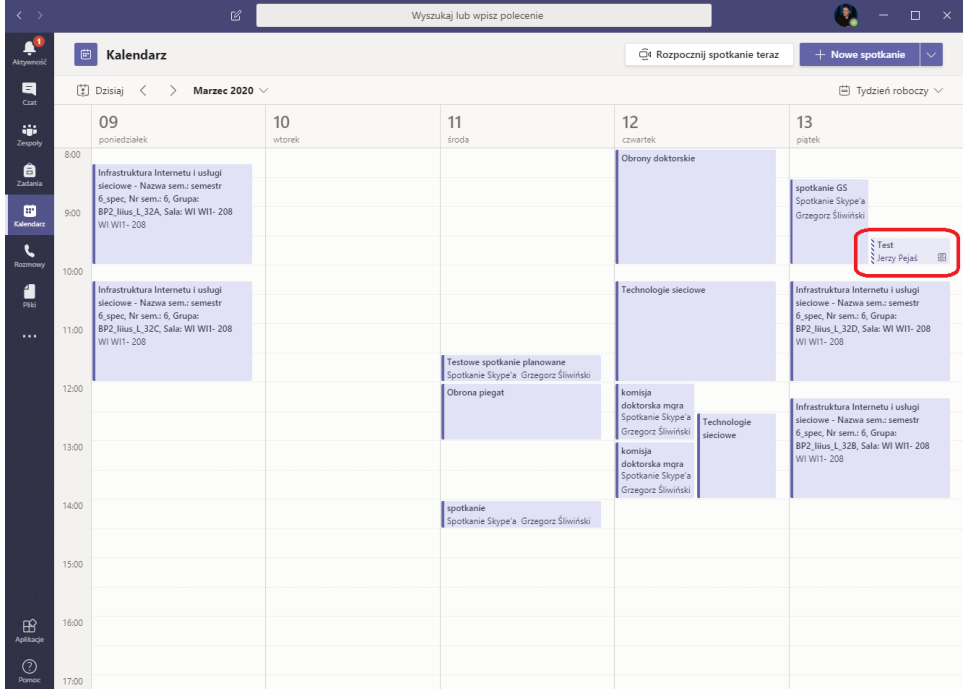

Po jego wybraniu możesz dołączyć do spotkania poprzez wybranie przycisku "Dołącz" lub linku poniżej.

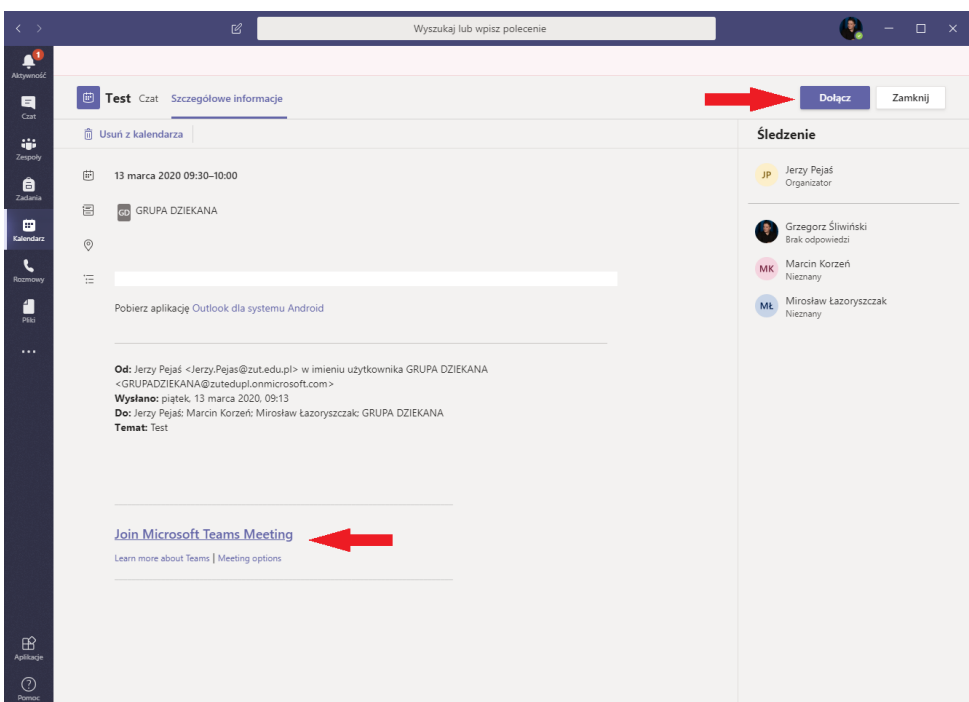

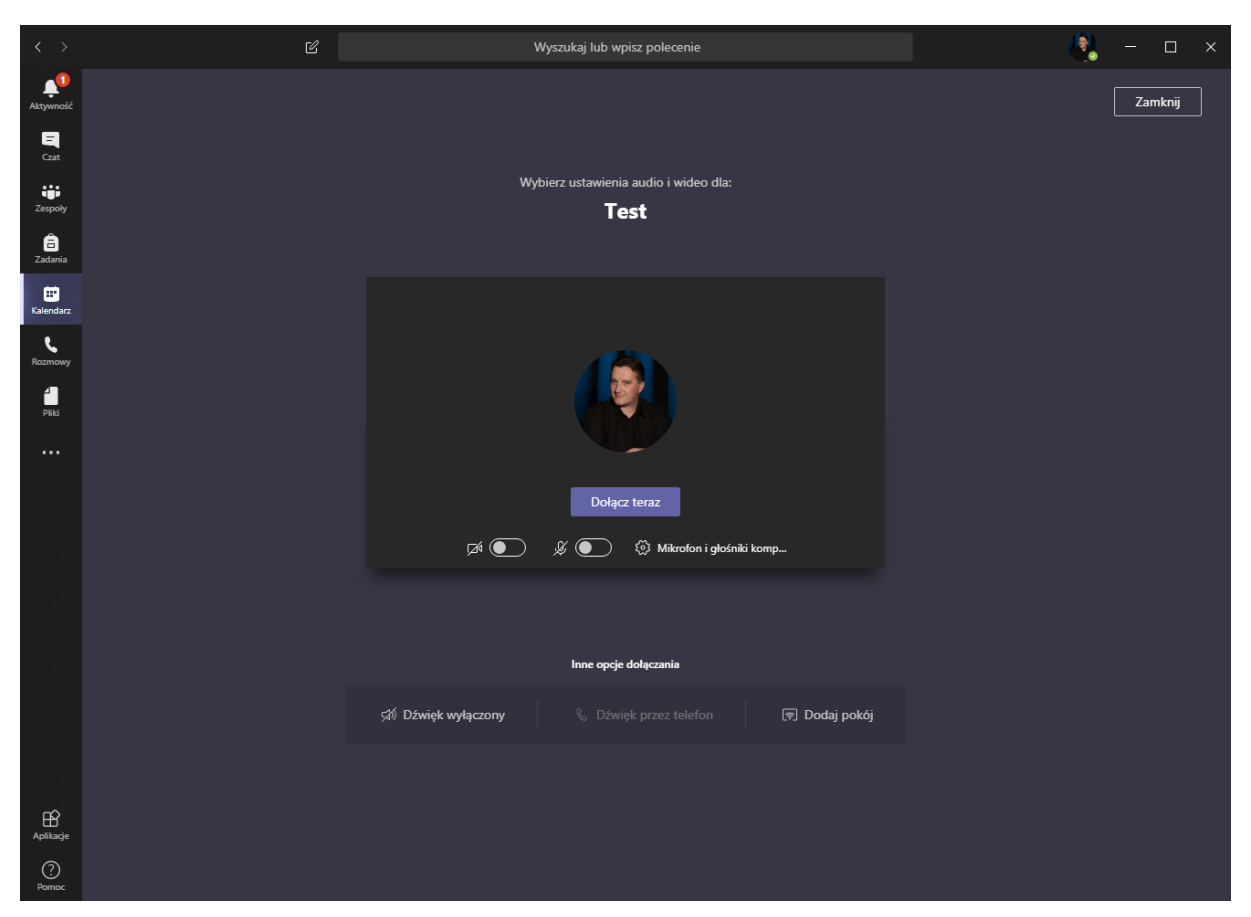

Gdy już dołączysz do spotkania możesz oczywiście zarządzać swoja kamerą i mikrofonem.

Na rysunku widać sesję niepodłączoną – wystarczy wybrać przycisk "Dołącz teraz" i rozpoczniesz uczestnictwo w spotkaniu.